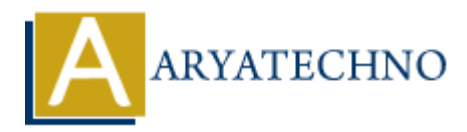

# **WordPress - Moderate Comments**

**Topics :** [Wordpress](https://www.aryatechno.com/category/5/wordpress.html) **Written on** [December 15, 2023](https://www.aryatechno.com/topics/wordpress-moderate-comments)

Moderating comments in WordPress is an essential task to ensure that your website's comment section remains respectful, relevant, and free from spam. Here's how you can moderate comments: **on December 15, 2023**<br>
ang comments in WordPress is an essential task to ensure that your website's commenains respectful, relevant, and free from spam. Here's how you can moderate con<br> **ARTAC COMMONET ARTS:**<br> **ARTAC COMM** 

## **Approving Comments:**

## 1. **Login to Your WordPress Dashboard:**

- Open your web browser and navigate to the login page of your WordPress site.
- $\circ$  Enter your username and password to log in.

## 2. **Access the Comments Section:**

o In the left sidebar, find and click on "Comments."

## 3. **Review Pending Comments:**

- $\circ$  On the "Comments" page, you'll see a list of comments awaiting moderation.
- Comments that are pending approval are marked as "Pending" and have options to "Approve," "Reply," "Quick Edit," "Edit," "Spam," and "Trash."

## 4. **Approve Comments:**

- To approve a comment, hover over the comment you want to approve.
- Click the "Approve" link that appears.

# **Editing or Replying to Comments:**

## 1. **Access the Comments Section:**

Follow the steps above to go to the "Comments" section.

## 2. **Edit or Reply to Comments:**

- Hover over the comment you want to edit or reply to.
- Click "Edit" or "Reply" to make changes or respond.

## **Marking Comments as Spam:**

#### 1. **Access the Comments Section:**

Follow the steps above to go to the "Comments" section.

## 2. **Mark Comments as Spam:**

- $\circ$  Hover over the comment you want to mark as spam.
- $\circ$  Click the "Spam" link that appears.

## **Deleting Comments:**

## 1. **Access the Comments Section:**

Follow the steps above to go to the "Comments" section.

### 2. **Delete Comments:**

- Hover over the comment you want to delete.
- $\circ$  Click the "Trash" link that appears.

## **Managing Comment Moderation Settings:**

### 1. **Access Discussion Settings:**

Go to "Settings" > "Discussion" in the WordPress Dashboard.

## 2. **Adjust Moderation Settings:**

 $\circ$  Adjust settings related to comment moderation, such as the number of links allowed before moderation, and the moderation of comments containing specific words.

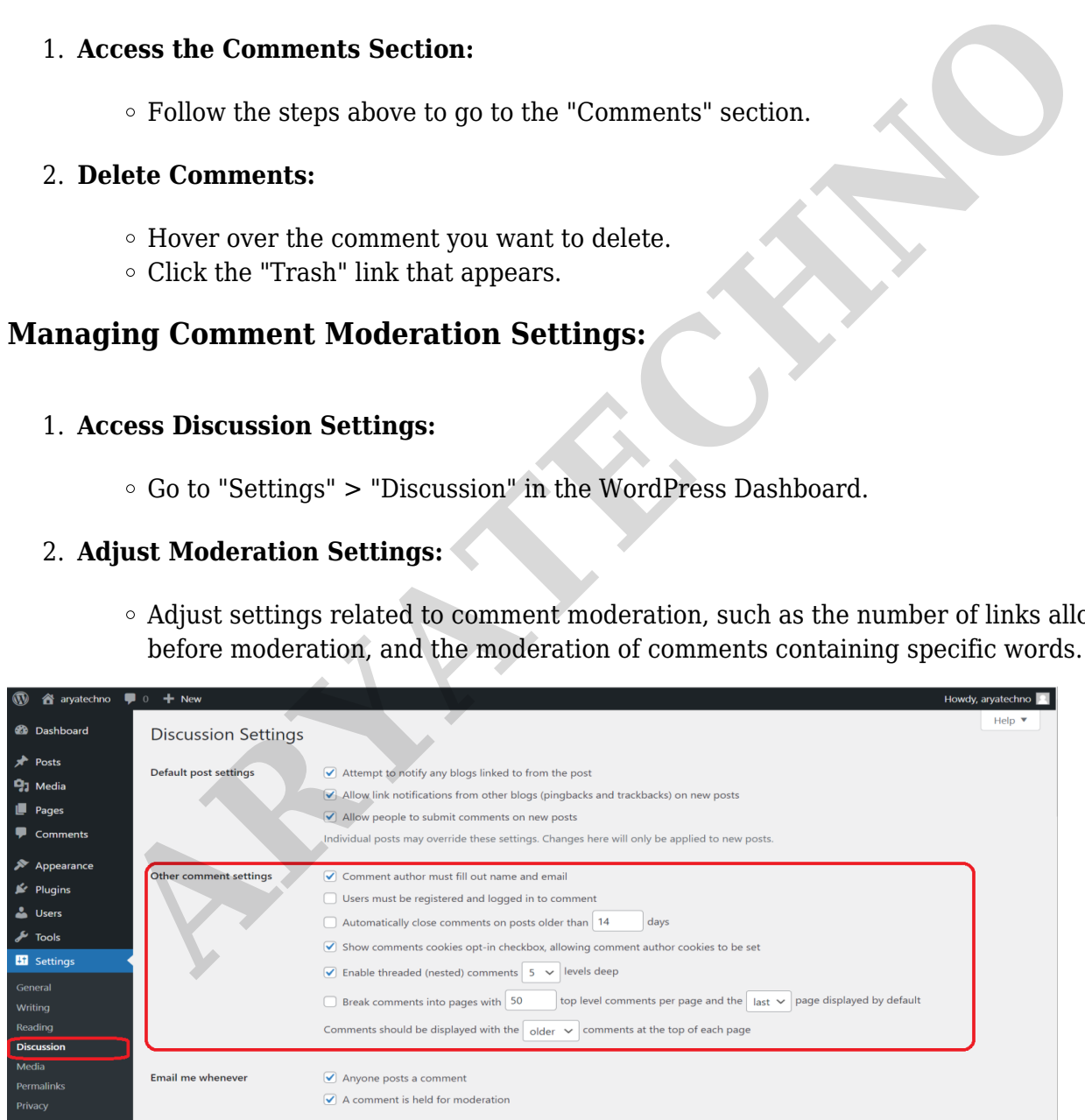

© Copyright **Aryatechno**. All Rights Reserved. Written tutorials and materials by [Aryatechno](https://www.aryatechno.com/)